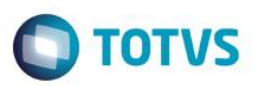

# **Evidência de Testes**

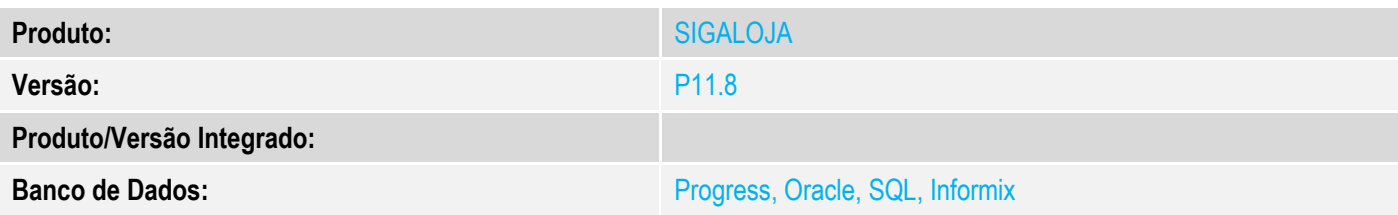

### **1. Evidência e sequência do passo a passo**

### **Teste Unitário (Codificação)**

### **Pré-Requisito:**

Possuir ambiente de venda assistida configurado para regra de desconto varejo.

### **Sequencia 01: Cadastro da regra de desconto.**

1. No ambiente de "Controle de lojas (SIGALOJA", acesse "Atualizações / Gerencia Loja / Regra de desconto do Varejo (LOJA3021). Preencha as seguintes informações.

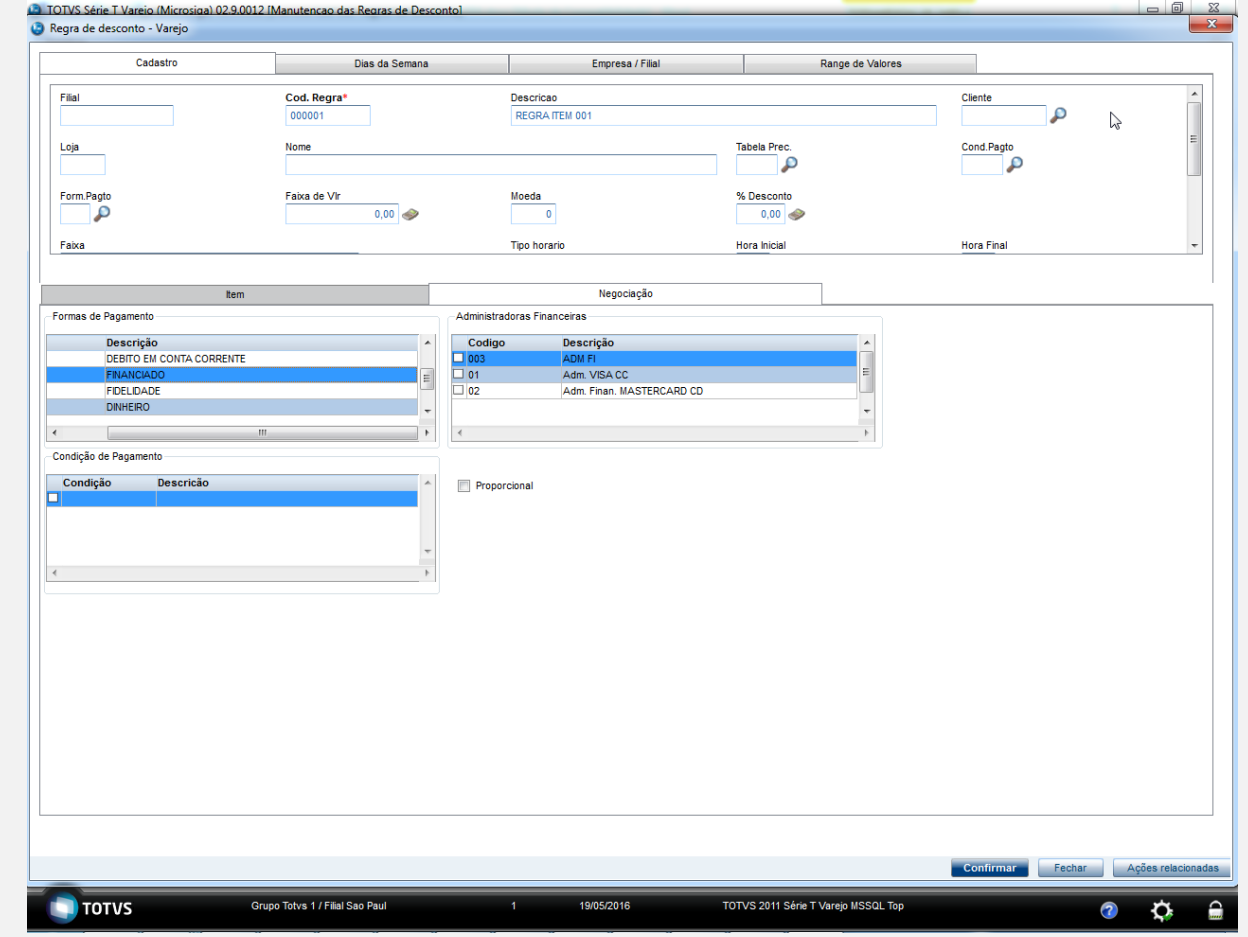

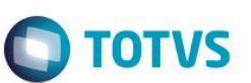

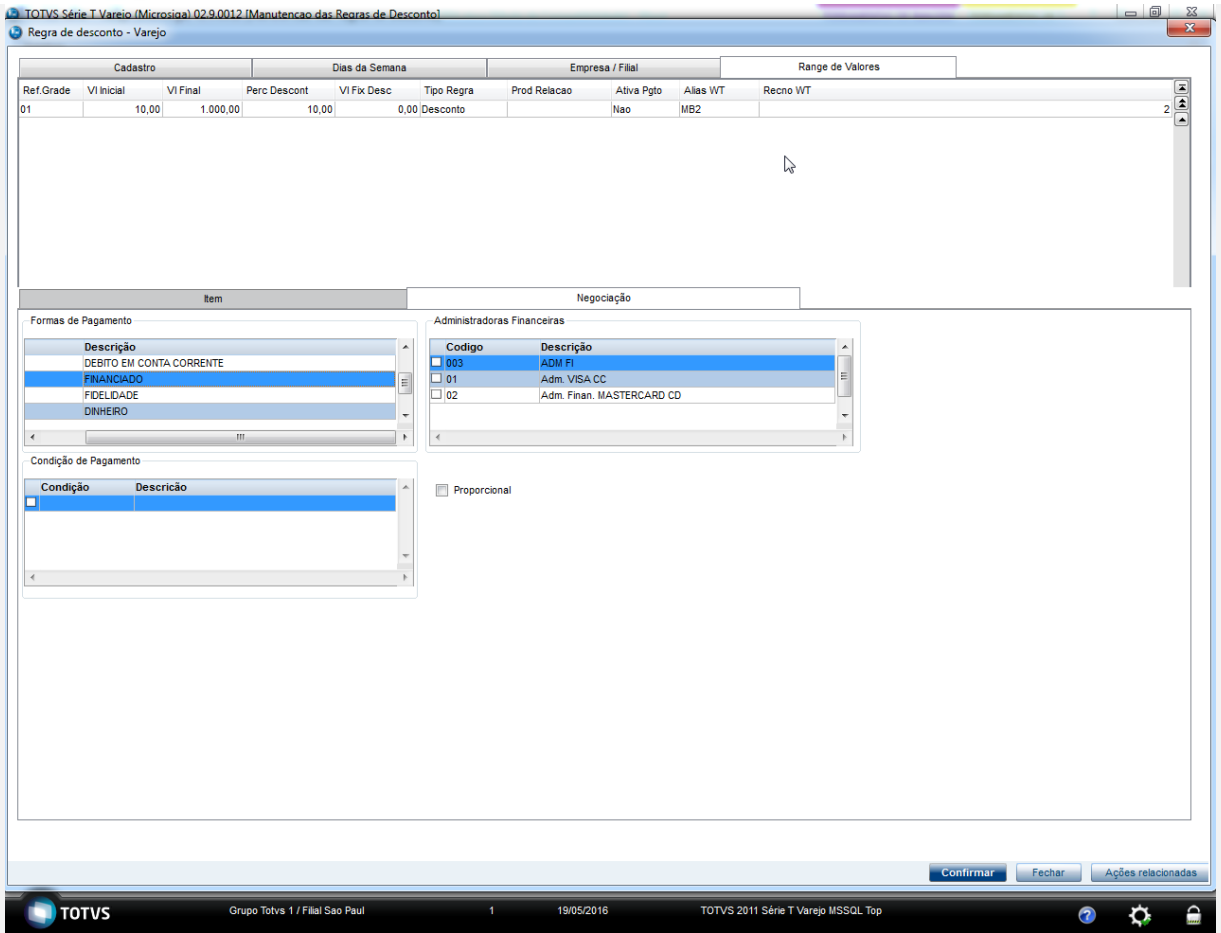

### **Sequencia 02: Venda com a regra de desconto varejo**

1. No ambiente "Controle de Lojas (SIGALOJA)", acesse "Atualizações / Atendimento / Venda Assistida (LOJA701)", clique em "Atendimento". Efetue a venda e clique em "Definir pagamentos"

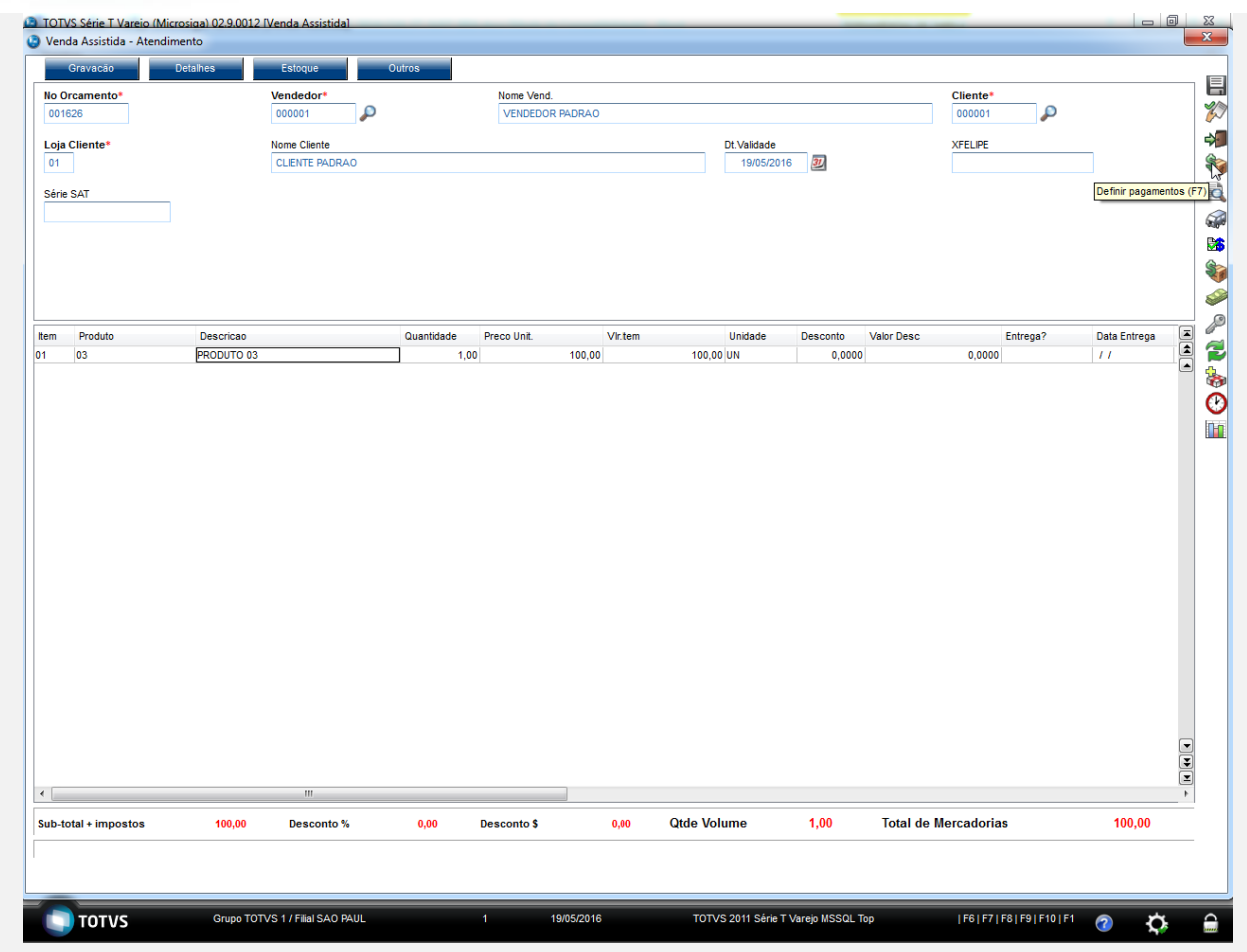

2. Limpe o pagamento e selecione a forma de pagamento que foi selecionada na regra de desconto anteriormente.

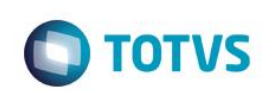

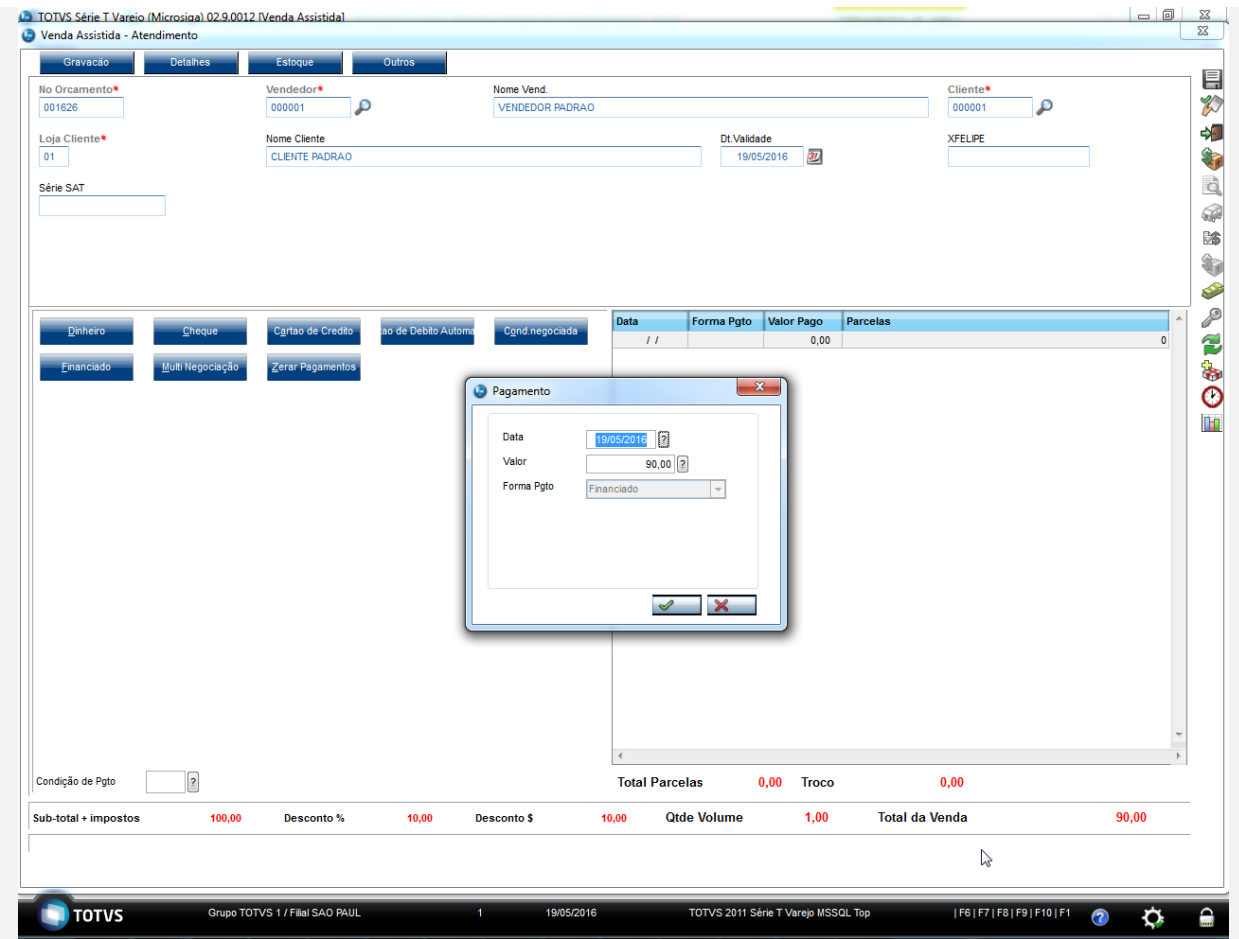

3. Note que o valor da venda ficou com o desconto cadastrado.

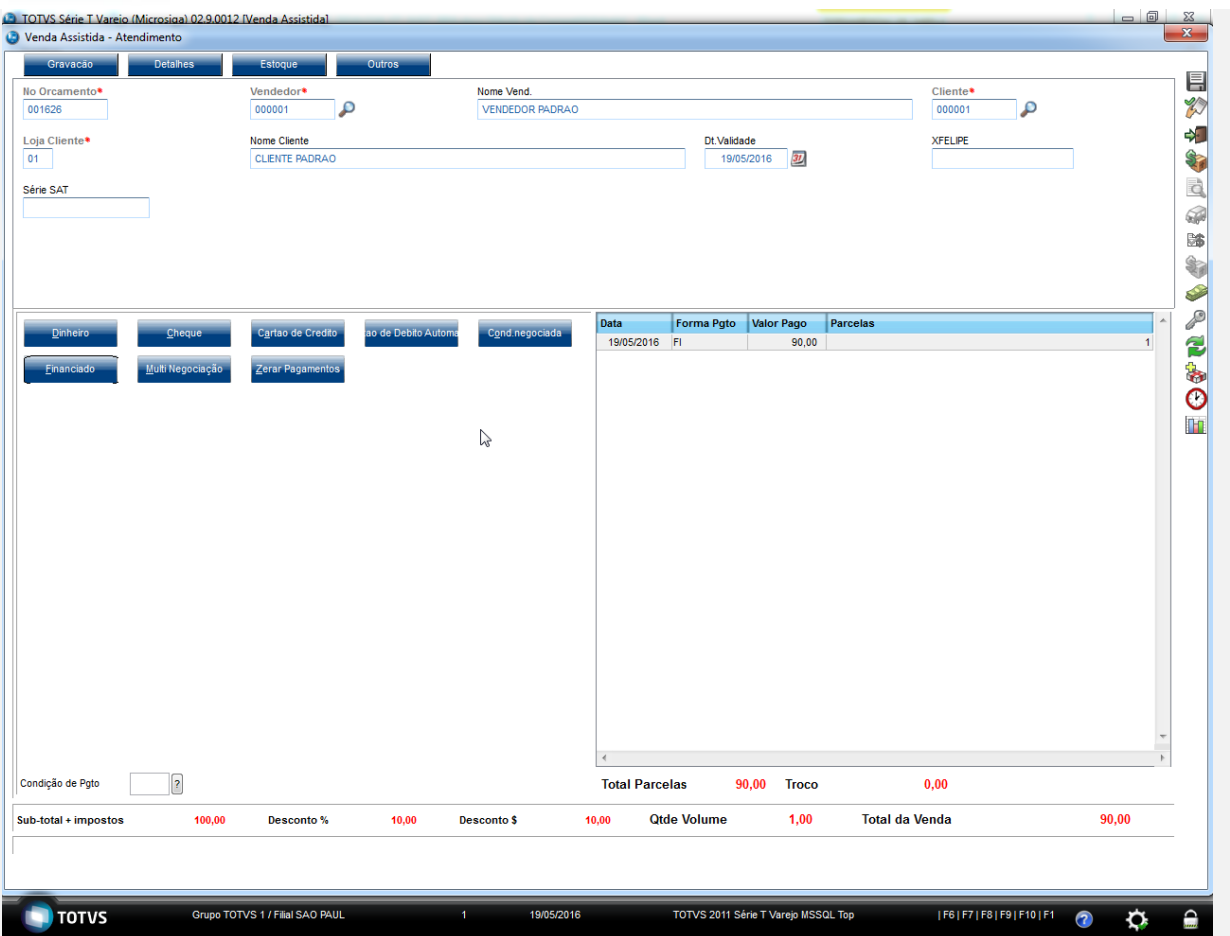

4. Limpe o pagamento novamente e clique na forma de pagamento que possua desconto novamente.

# Este documento é de propriedade da TOTVS. Todos os direitos reservados. ©

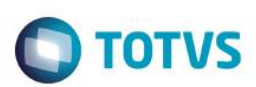

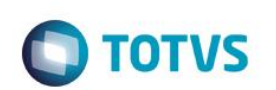

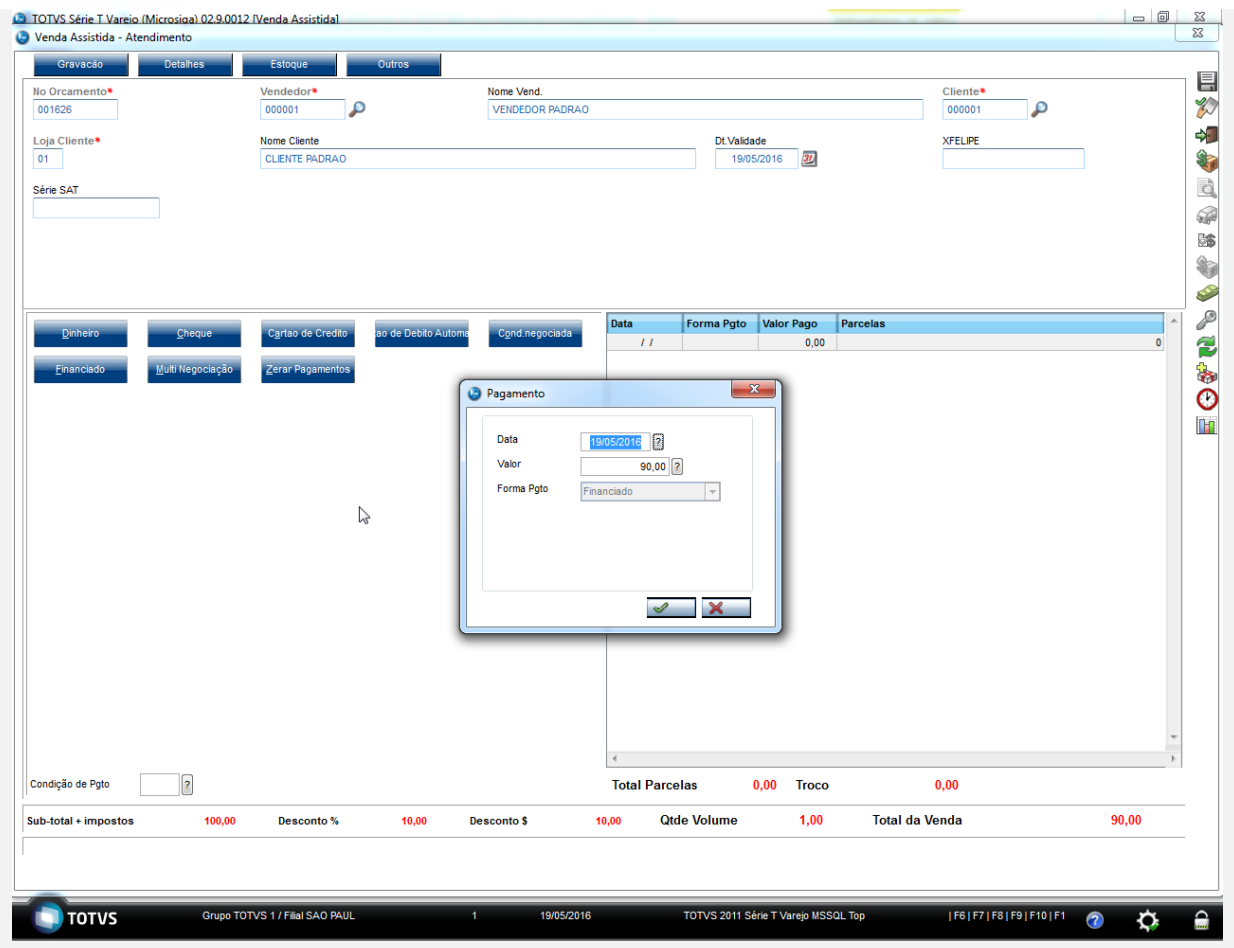

5. Note que o valor da venda e desconto continua obedecendo a regra definida anteriormente.

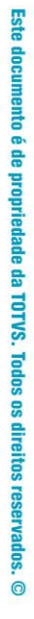

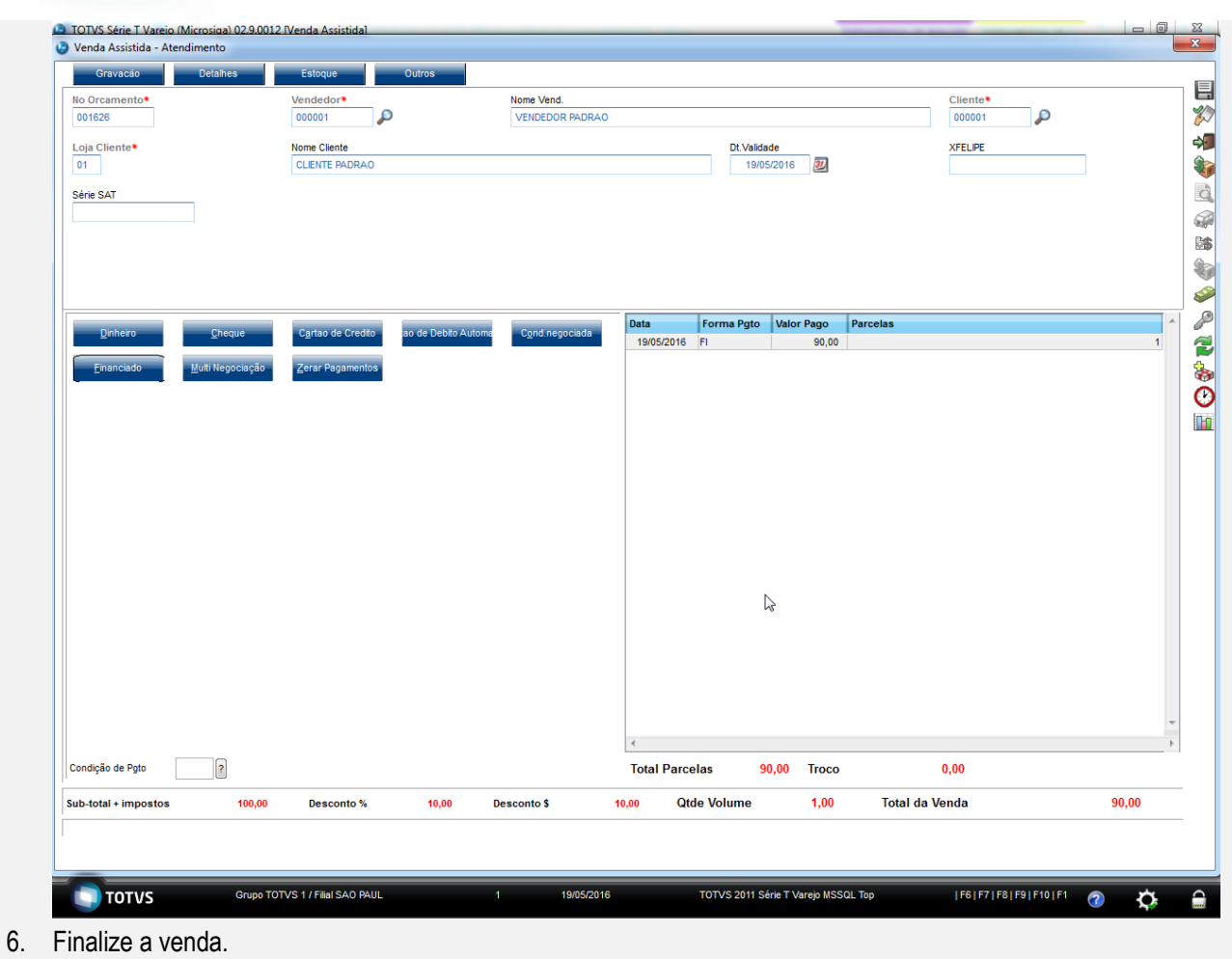

# **O** TOTVS

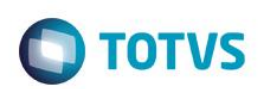

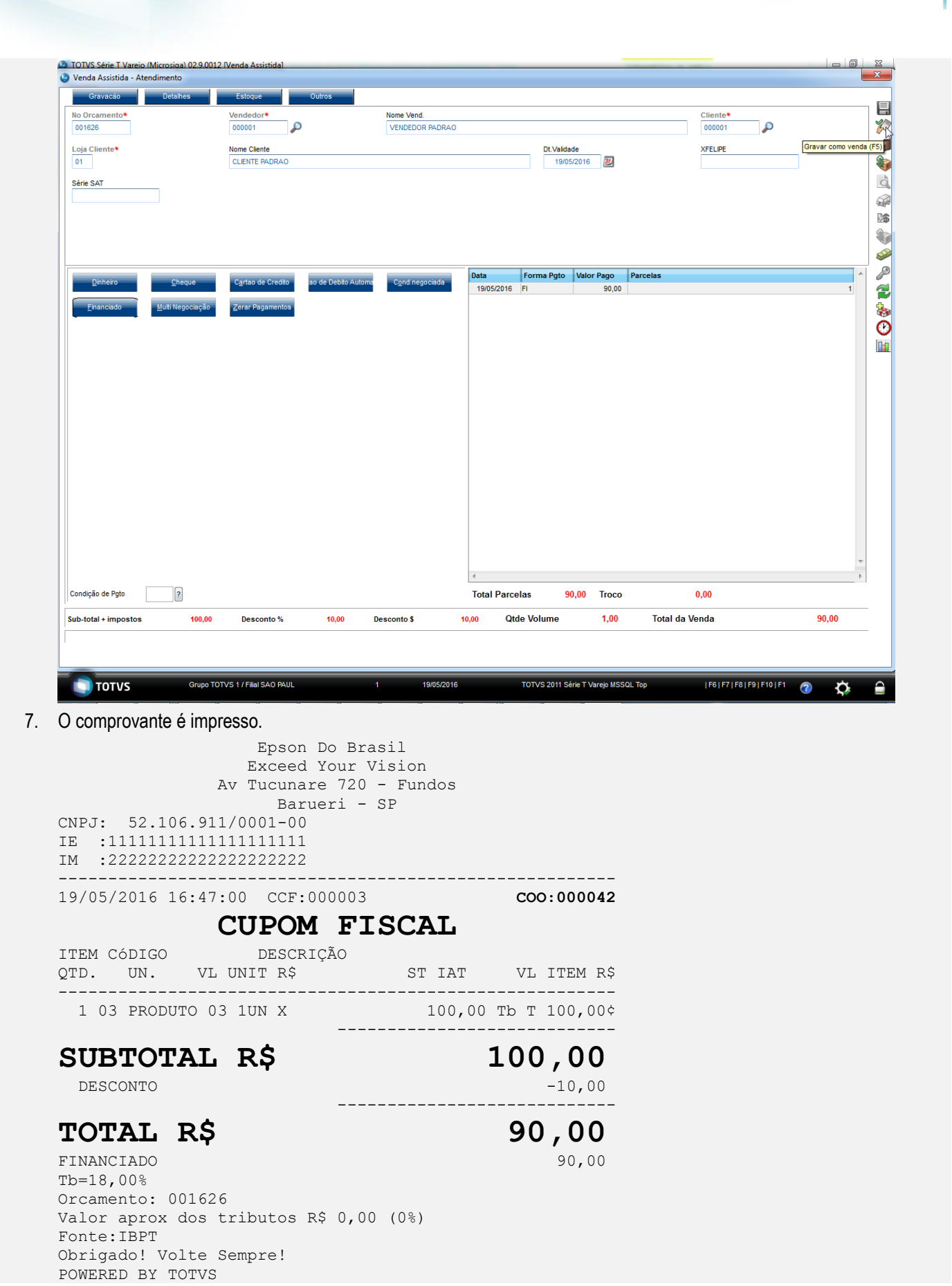

------------------------------------------------------- xxxxxxxxxxxxxxxxxxxxxxxxxxxxxxxxxxxxxxxxxxxxxxxxxxxxxxxx  $xxxxxxxxxxxxxxxxxxxxxxxxxxxxxxxxxxxxxxxxxxxxxxxxxxxxxxxx$ xxx xx xx xx xx xx xx xx xx xx xx xx xx xx xx xx xx xxxx EPSON TM-T81 FBIII ECF-IF VERSÃO:01.00.04 ECF:001 LJ:LJ01 xxxxxxxxxxxxxxxxxx 19/05/2016 16:47:04 **FAB:EP081100000000000001**

**Teste Integrado (Equipe de Testes)** - Não se aplica

**Teste Automatizado (Central de Automação)** - Não se aplica

**Dicionário de Dados (Codificação)** - Não se aplica